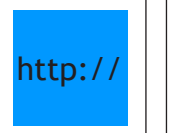

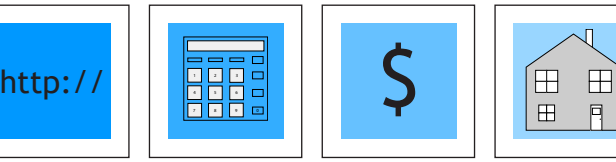

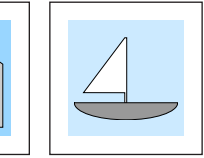

# **Webcenter Owner's Manual**

**Congratulations!** If you are in receipt of this manual, you are the proud owner of a lucrative Webcenter. Look forward to helping people make their cyberspace entrepreneurial dreams come true.

Your Webcenter Owner's Manual guides you through three areas of your Webcenter:

- 1.) Creating Your Webcenter
- 2.) The Functionality and Administration of Your Webcenter
- 3.) Conducting Business with Your Webcenter

To get started, it is simple, just follow these directions:

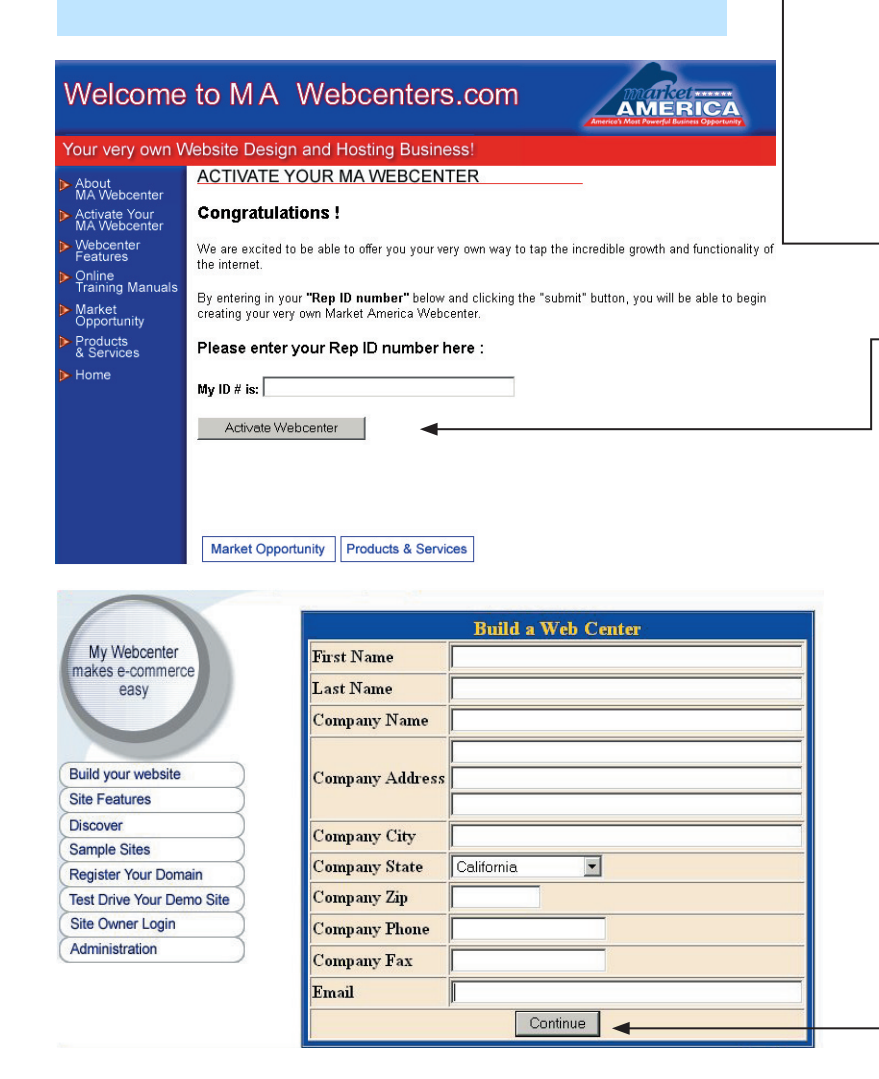

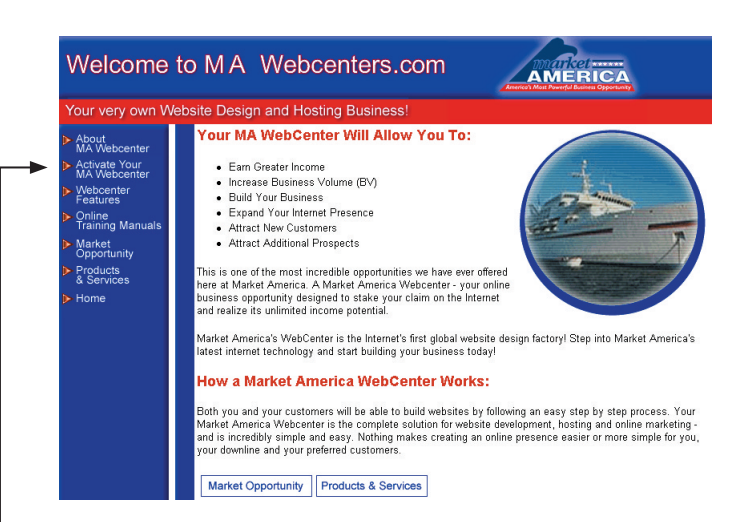

# **I. CREATE YOUR WEBCENTER**

1.) Login to your computer, log onto the web and type in the address: www.mawebcenters.com.

2.) Click on "Activate your MA Webcenter".

3.) Enter your Rep I.D. number in the box that says: "Enter your Rep I.D. number here".

4.) This will take you to a form where you fill in your personal information. When you have filled out all the fields in the online form, click the "SUBMIT" button.

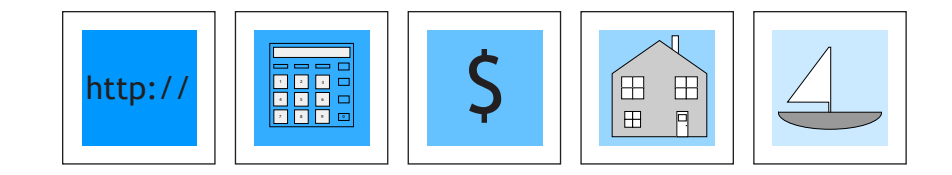

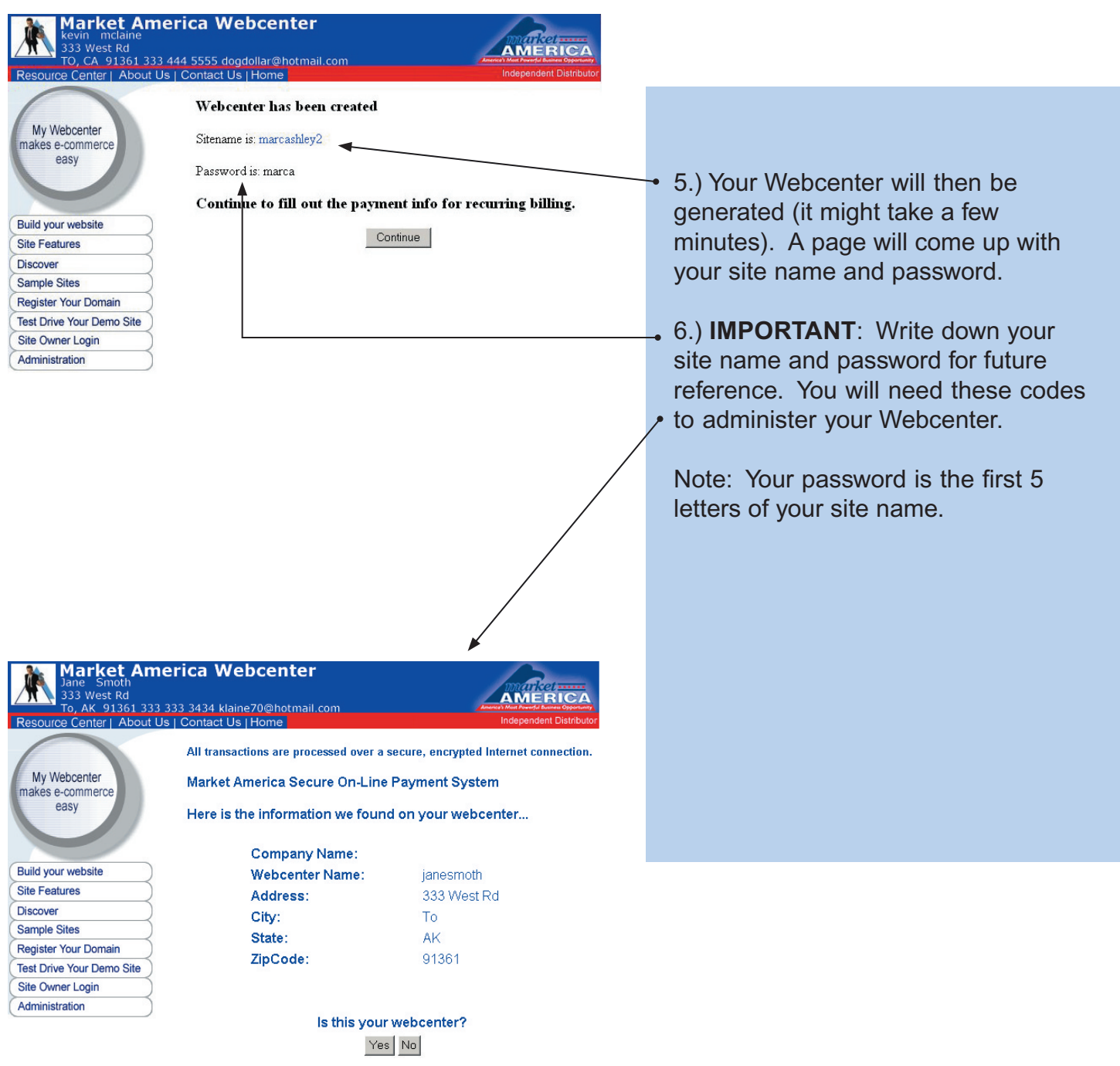

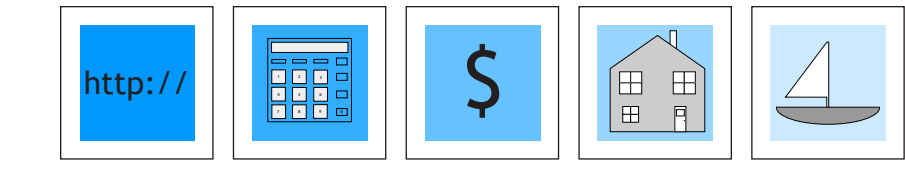

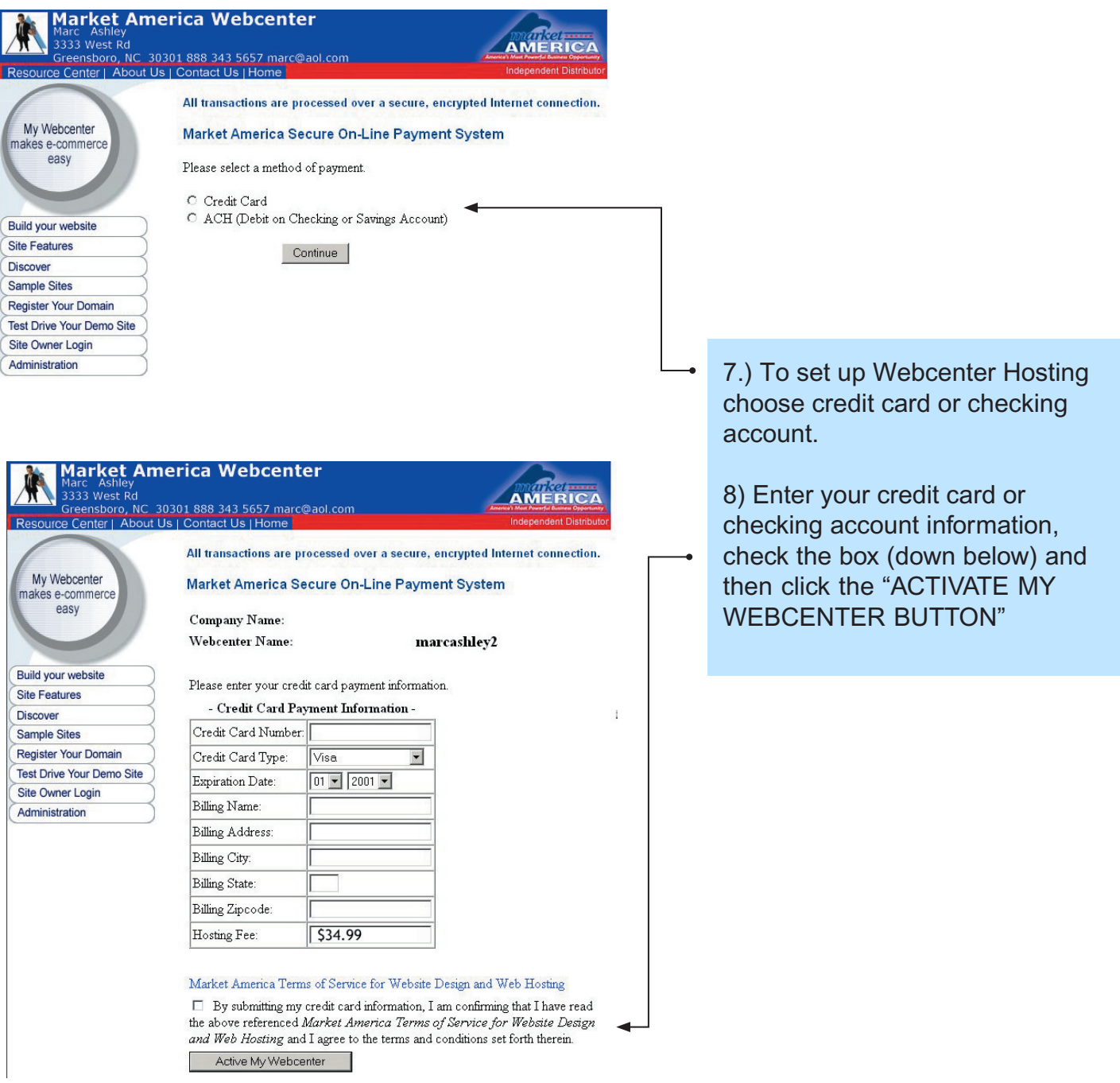

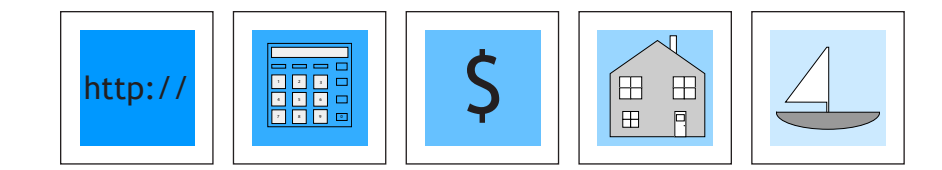

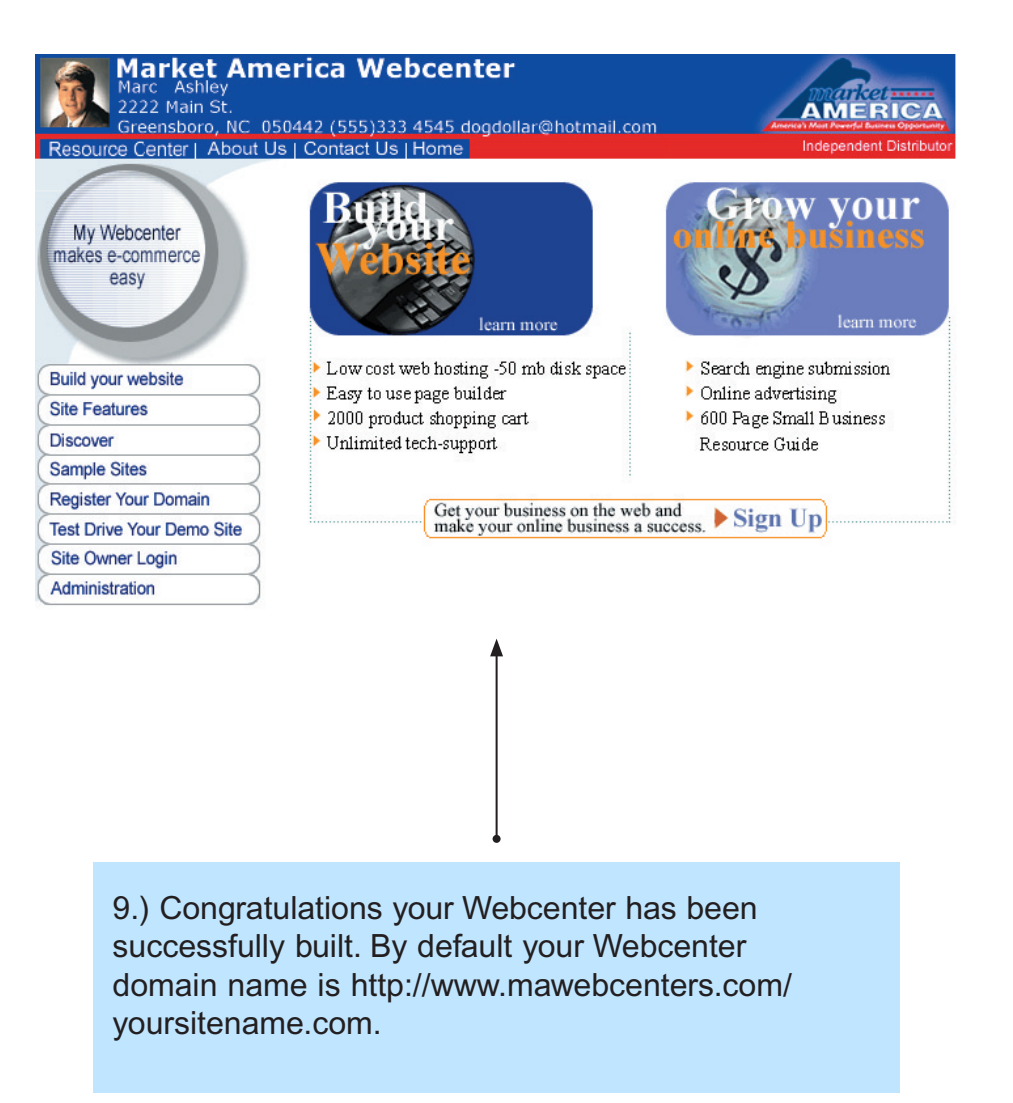

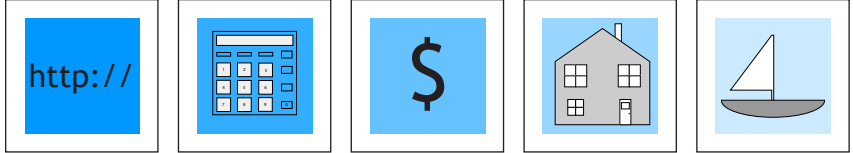

# **YOUR WEBCENTER OVERVIEW**

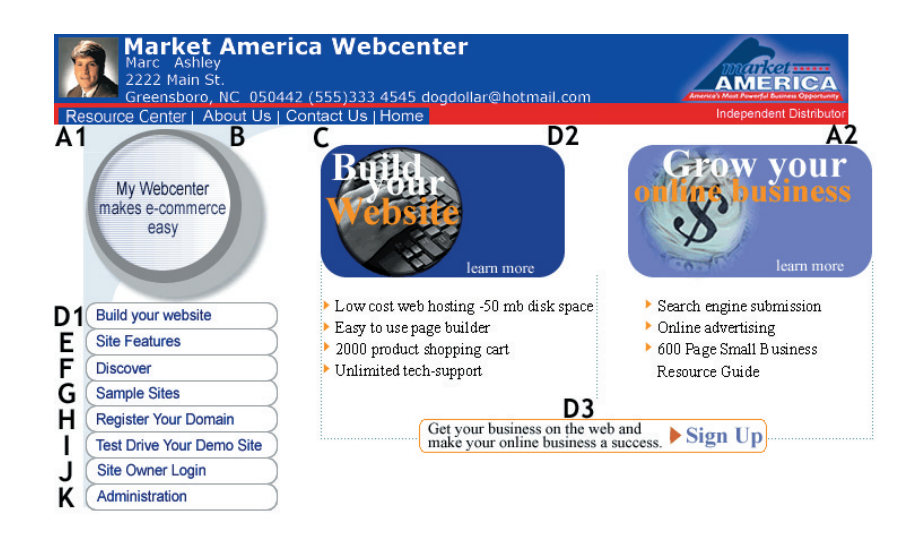

A1, A2 - **Resource Center / Grow Your Business:** You and/or your customers clicks here to find a multitude of marketing tips as well as other valuable business information.

B - **About Us:** Your customer clicks here to learn all about you and the website technology you offer.

C - **Contact Us:** Your customers clicks here to go to a feedback form that sends you requests for help, etc. This information is sent to the e-mail address that you input in your account information.

D1,D2,D3- **Build your Website:** You or your customer clicks here to build a website (see "Creating Demo Websites" in section III. CONDUCT BUSINESS for details).

E - **Site Features**: Your customers click here to find out about all the features included with their website.

F - **Discover**: You and your customers click here to discover the answers to Frequently Asked Questions and Questions about E-Commerce.

G - **Sample Sites**: You and your customers click here to see a portfolio of sites built by other customers.

H - **Register Your Domain:** You and your customers click here to research available domain names and register the name(s) of your choice (see "Sell Domain Names" in section III. CONDUCT BUSINESS for details).

I - **Test Drive Your Demo Site:** Your customer clicks here to view their Demo Website (see "Creating Demo Websites in section III. CONDUCT BUSINESS for details). Note: Your customer's default domain name is http://www.mawebcenters.com/websitename (their website name).

J - **Site Owner Login:** Your customer clicks here to login with their website name and password and make modifications to their website (see "Creating Demo Websites in section III. CONDUCT BUSINESS for details).

K - **Administration:** This is **your Webcenter Administration** area (see section II. FUNCTIONALITY/ ADMINSTRATION).

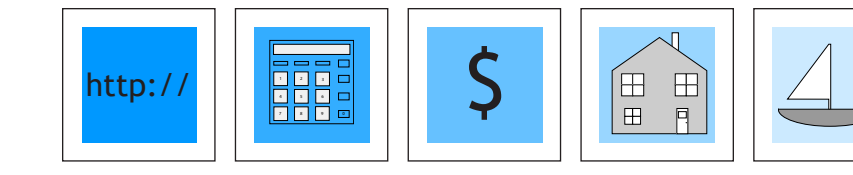

Market America Webcenter AMERICA : 050442 (555)333 4545 dogdollar@hotmail.co<br>if I Is I Contact Us I Home Webcenter Administration Page My Webcenter nakes e-commerce easy Website Builder / Customer Administration Click Here To Build And Administer Your Customers' Websites **Build your website Site Features** Webcenter Modifier **Discover** Sample Sites Modify Your Webcenter Register Your Domain **Test Drive Your Demo Site** Site Owner Login Webcenter Reports Administration **Account & Revenue Accruals** 

# **II. FUNCTIONALITY / ADMINISTRATION**

To modify or view information on your Webcenter do the following:

1.) Click on the ADMINISTRATION button.

2.) You will be asked for your user name and password. Type the codes in and click "Login".

3.) You will be taken to another page that says "Click Here to continue". Follow this instruction.

- 4.) This leads to the Webcenter Administration page where you are given the choices of: *Website Builder/Customer Administration* (to view list of your customers' websites and build websites) *Webcenter Modifier Webcenter Reports*
- 5.) Click on the "Website Builder/Customer Administration" button.

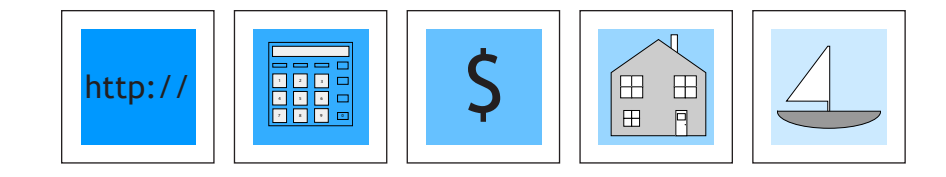

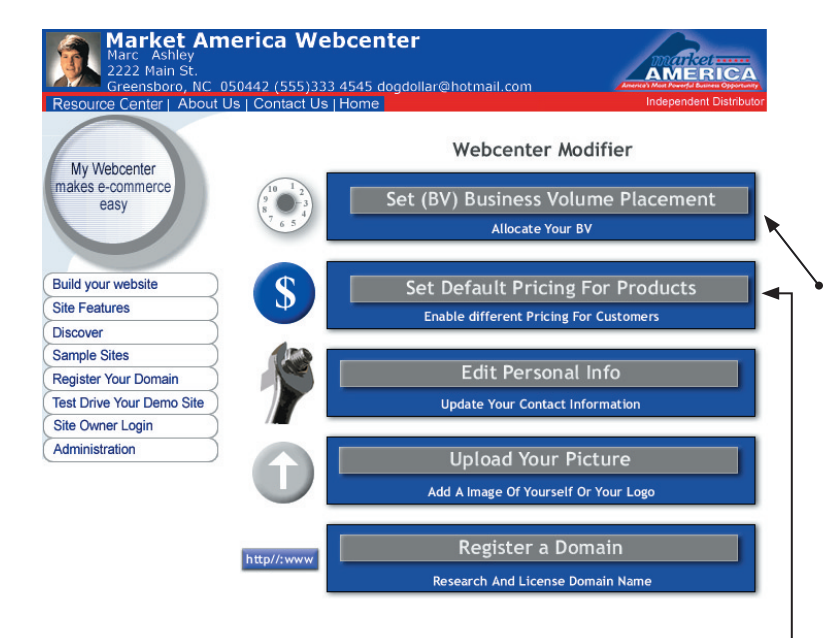

## **Set (BV) Business Volume Placement**

This is where you enter your placement ID# and default extension for properly placing BV credits for products sold from your Webcenter.

# **Set Default Pricing For Products**

This Admin tool allows you to set the pricing for each product that your Webcenter sells and displays that pricing to your customer.

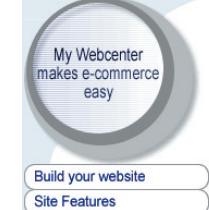

**Discover** 

**Sample Sites** 

Register Your Domain Test Drive Your Demo Site

Site Owner Login

Administration

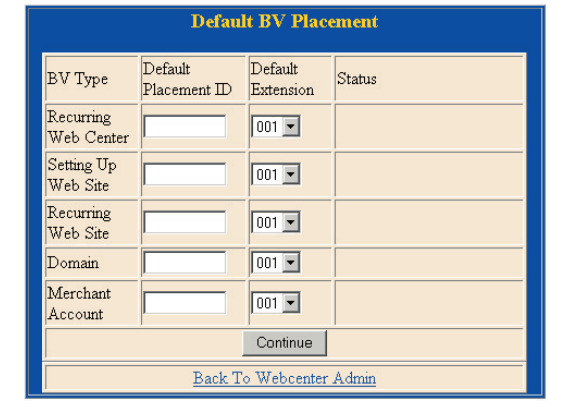

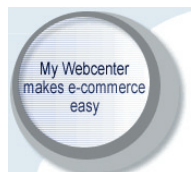

**Build your website** 

Register Your Domain **Test Drive Your Demo Site** Site Owner Login

**Site Features** 

Administration

**Discover Sample Sites** 

# **Set Default Prices**

Setup Fee 299.95 Hosting Fee 99.99 -C monthly C annual C biannual C direct Domain Fee  $\boxed{199.95}$  for 5 years  $\boxed{\bullet}$ 

Your Defaults are set as: Setup: 299.95 Hosting: 99.99 Domain: 99.95

Set New Defaults

Back to Webcenter Admin

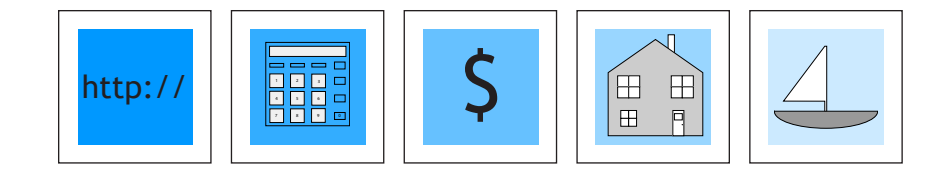

**Market America Webcenter** 

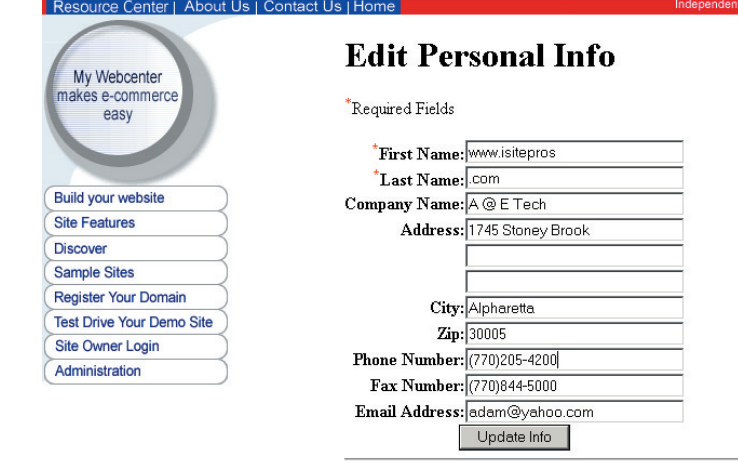

Back to Webcenter Admin

AMERICA

**EDIT PERSONAL INFO**

. This is where you u

Note: Your image must be

home page.

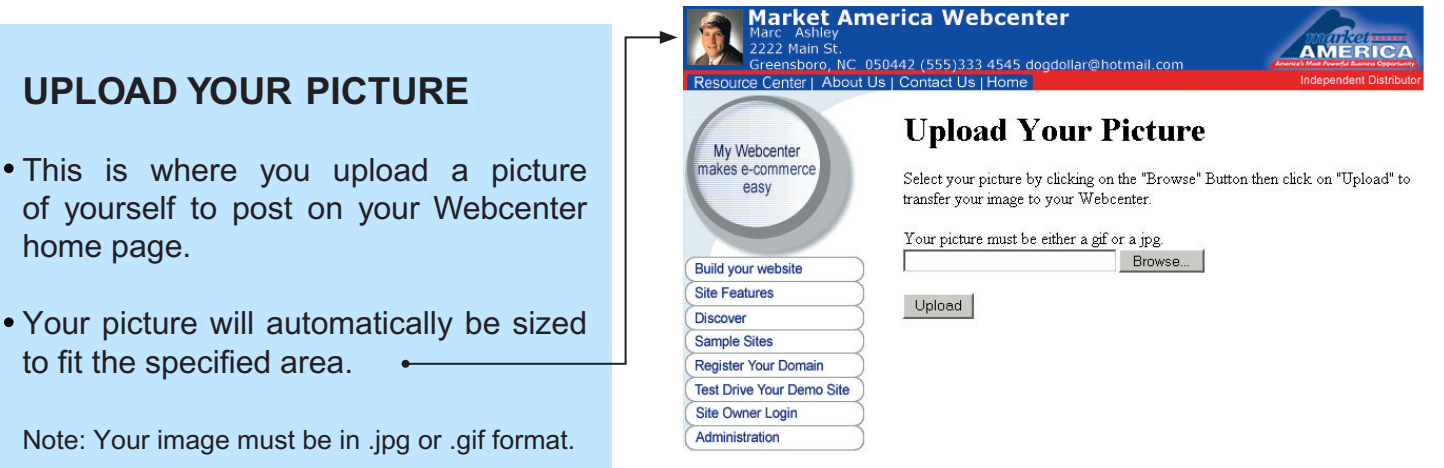

Note: Whenever you make changes to your Webcenter, when you return to view your Webcenters, hold down the SHIFT key and click on your REFRESH or RELOAD button on your Browser to see changes.

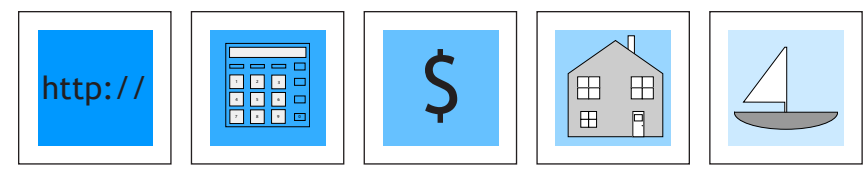

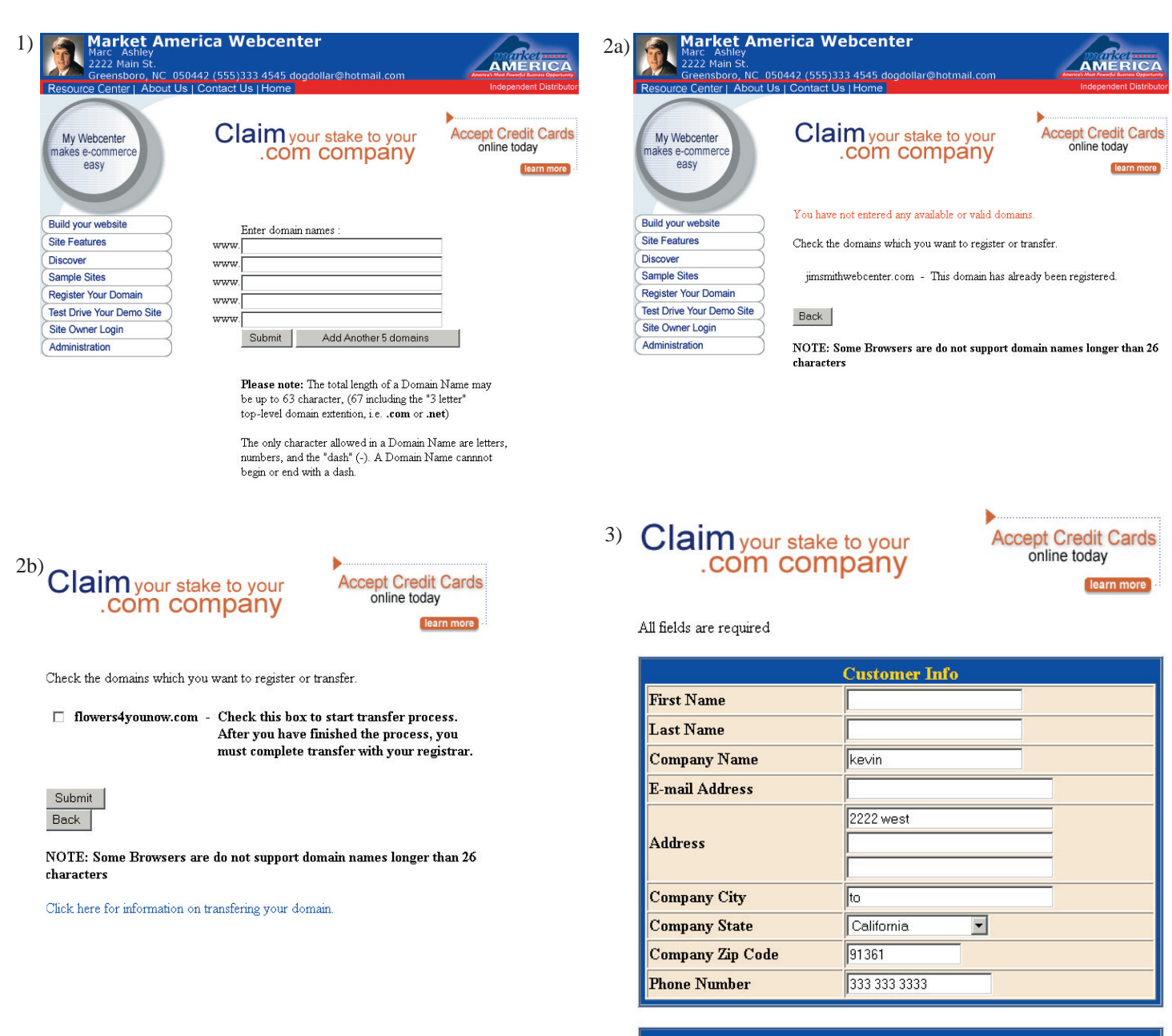

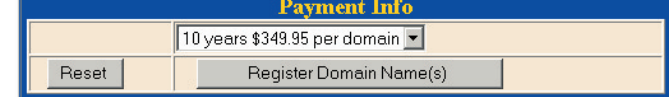

# **REGISTER YOUR DOMAIN NAME**

Here you can find out if the domain name of your choice is available for your Webcenter, register it and have it point to your Webcenter (to sell a Domain Name or buy additional domain names, that point to somewhere other than your Webcenter, see "Sell Domain Names" in section III. CONDUCT BUSINESS for details).

http:// **\$** 16 S 9 Webcenter Owner Customer Care 866-932-4357

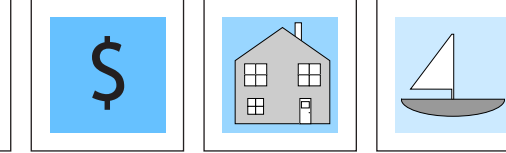

# **BILLING ADMINISTRATION / REPORTING**

• Here you can view your sales summary reports and the commissions owed to you, in real-time reporting.

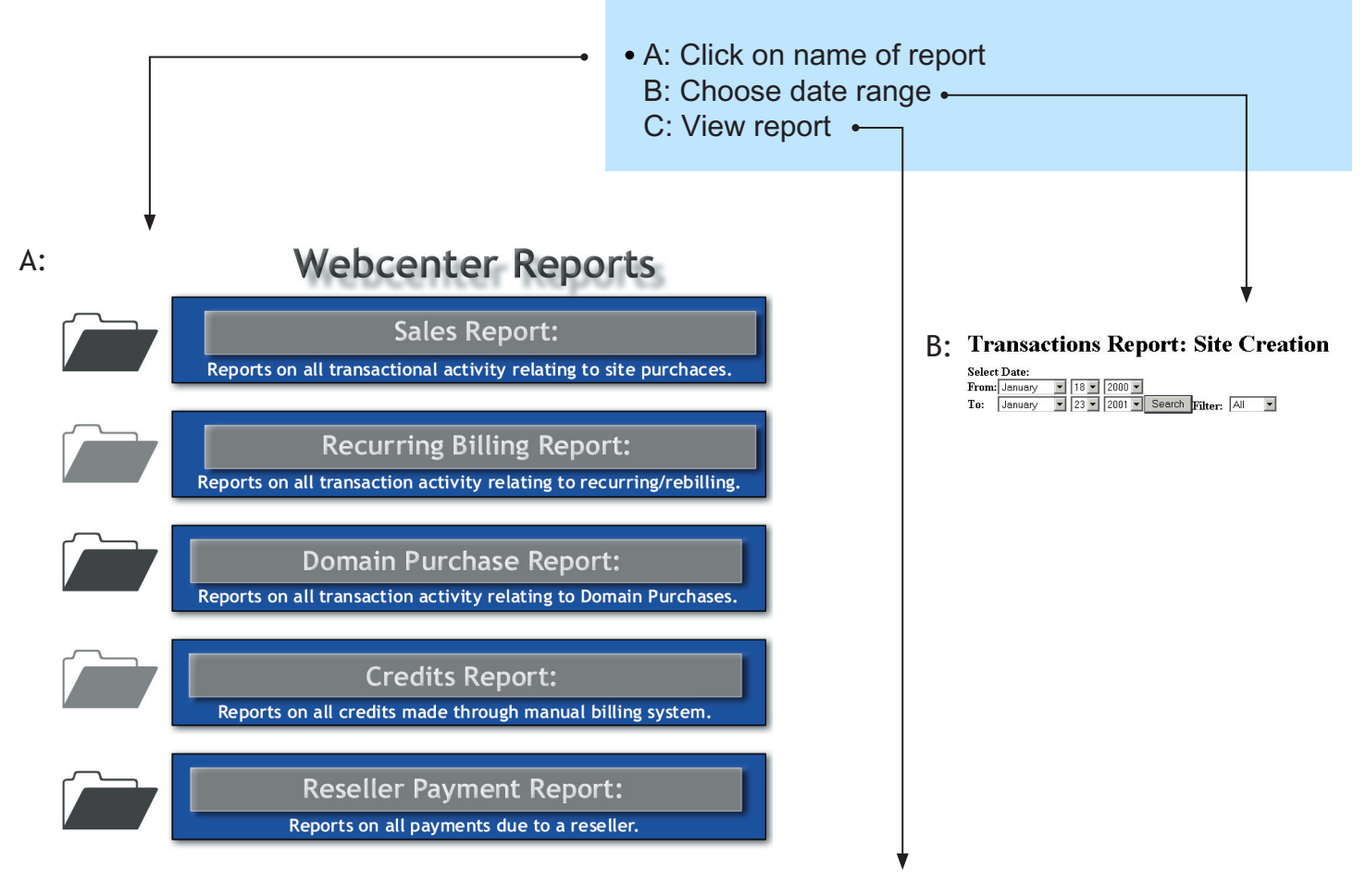

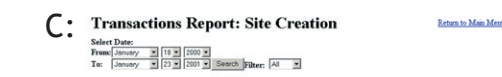

Site Creation Purchase Report For Period: 2000-01-18 to 2001-01-23

Site Creation Purchase Report For Period: 2000-01-18 to 2001-01-23

Date Site Name Company Contact Type Status Auth Code Setup Hosting Domain Ecommerce Amount

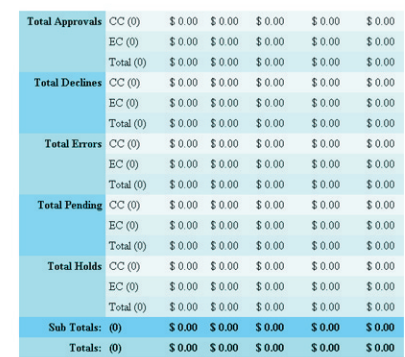

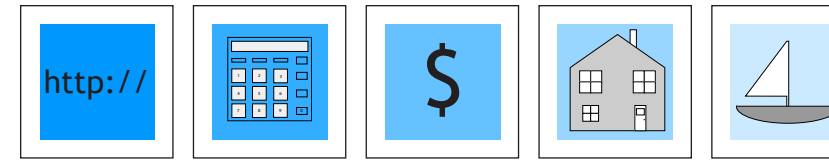

# **III. CONDUCT BUSINESS**

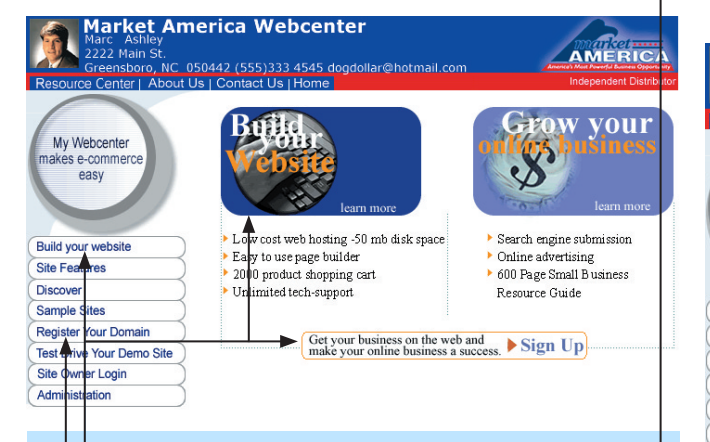

You make money four ways with your Webcenter:

- 1. Sell Websites ("Build Your Site" button or "Webcenter Builder" button on your Webcenter Adminstration page)  $\leftarrow$ 
	- 2. Sell Hosting Services (automatically with the websites you sell)
- 3. Sell Domain Names ("Register Your Domain" button)

4. Sell Merchant Accounts ("Accept Credit Cards" button)

Your customers can click on the button of their choice and fill out the online forms that takes them to their purchase.

#### **Creating Demo Websites:**

1.) To create a demo website for a prospective customer, you or your customer, clicks one of the three "Build Your Site" buttons on your Webcenter home page (or you can build a site through your Webcenter administration area clicking on "The Webcenter Builder" button).

2.) This leads to a form titled: "Tell Us About Yourself". You or your customer will fill out the form, including choosing the customer's specific business industry (there are over 265 choices).

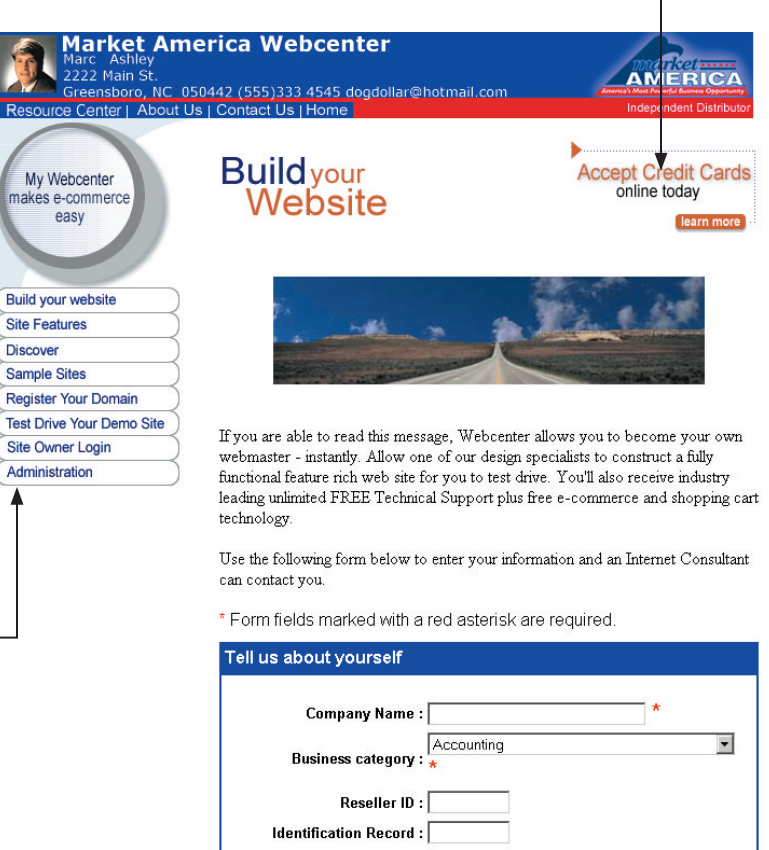

First Name: **Last Name:** Address: City: Zip Code: State: Alaska  $\overline{\phantom{a}}$  $\blacktriangledown$ Country : United States Email Address : | Phone Number: Please include times when it will be convenient for you to speak with a Consultant: **Times to Call**  $\blacktriangle$  $\overline{\blacksquare}$ Submit

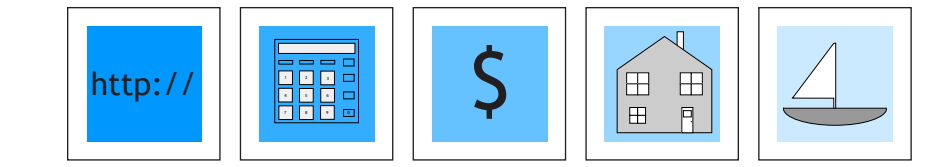

3.) You or your customer will then be taken to a screen that reads CONGRATULATIONS! Scroll down to the bottom of this page where there is a sentence with the new website name and password (in red). Your customer should record these codes. These codes are necessary to login to the administration portion of their website. You as the Webcenter owner will receive an e-mail announcing that you have a new customer.

4.) Now you and your customer can click on the words "Test Drive Your Demo Site" (either the text, in blue, at the bottom of the "Congratulations" page or the "Test Drive Your Demo Site" button on your Webcenter). Then type in the customer's site name (and click the "Go to Site" button) that leads to the home page of the customer's website. Now the two of you can view the site (note: sometimes generating a website may take a minute or two and demo sites are live for ten days).

5.) To login and modify the site click the "Modify Site" button on the demo site or the "Site Owner Login" button on your Webcenter. This leads to the "Site Owner Login" page where you or your customer enters the website name and login and leads to the "Page Administration" page.

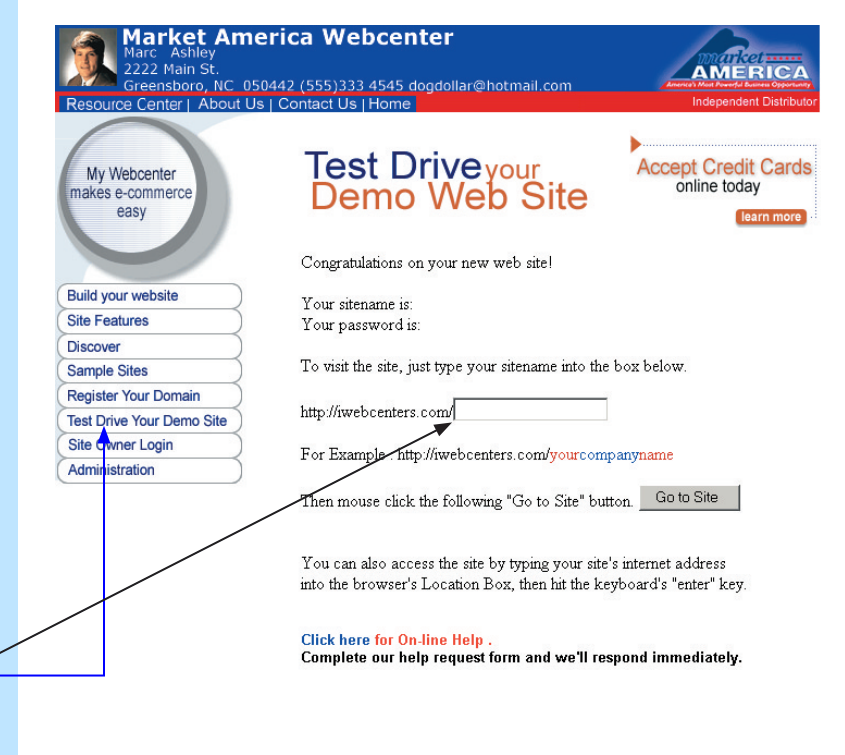

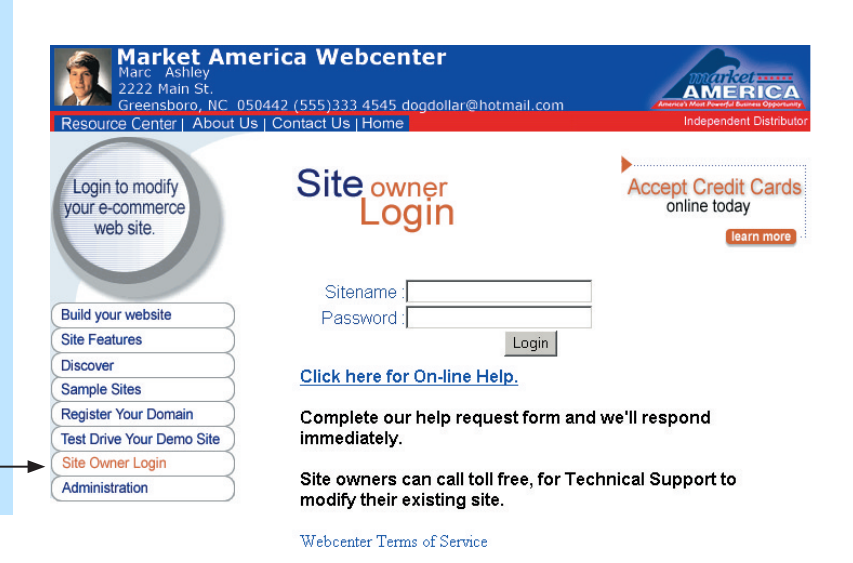

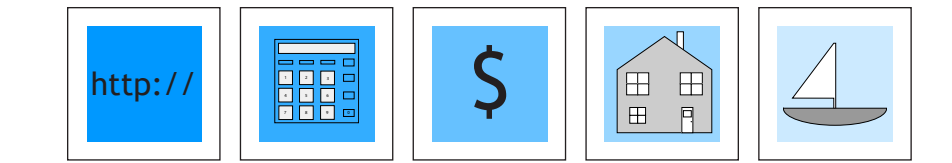

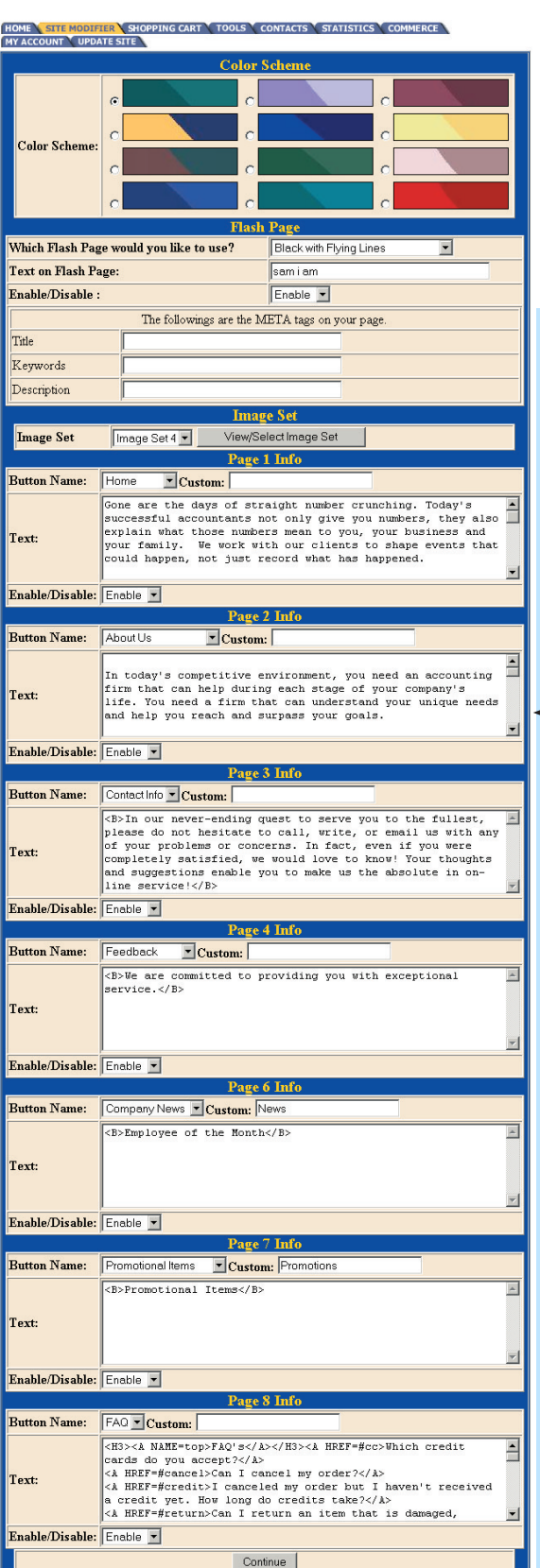

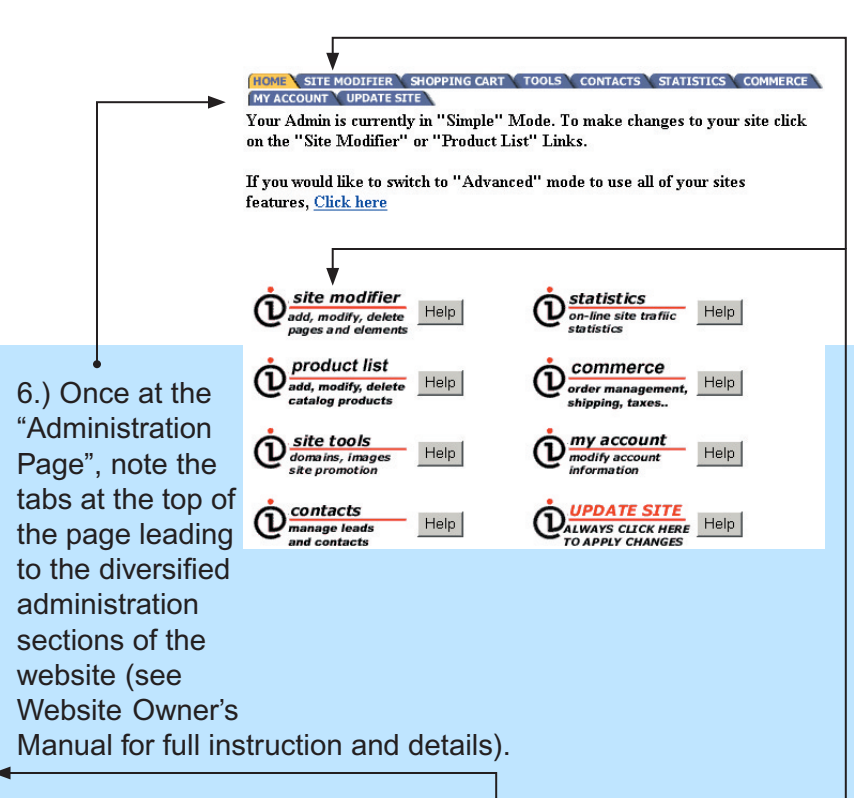

7.) From here you and your customer can click on the "Site  $\leftrightarrow$ Modifier" tab that leads to the "Simple Admin" where the two of you can edit the website by entering and choosing elements (see Website Owner's Manual for full instruction and details).

8.) Your customer's Demo Site is timed. They have 15 days to experiment with it. After 15 days the site will be disabled. Within those 15 days, if your customer chooses to purchase the site, your customer clicks on the "ACTIVATE SITE" button on their Demo Site. This leads you and your customer to a form that either of you can fill out (and "SUBMIT"). The form includes the customer's credit card or checking account information.

**IMPORTANT**: Your customer is responsible for inputting the price of the site. You can sell the site at 6 **EXACT** price points. These price points are also **"Unlock Codes"**. If your customer types in the wrong price (one cent less or more), the form will not submit and you will not make the sale.

"The default price points are located in the "Set Default Pricing for Products" section of your webcenter administration"

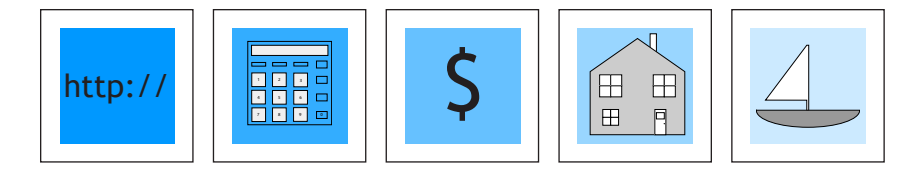

# **Sell Domain Names**

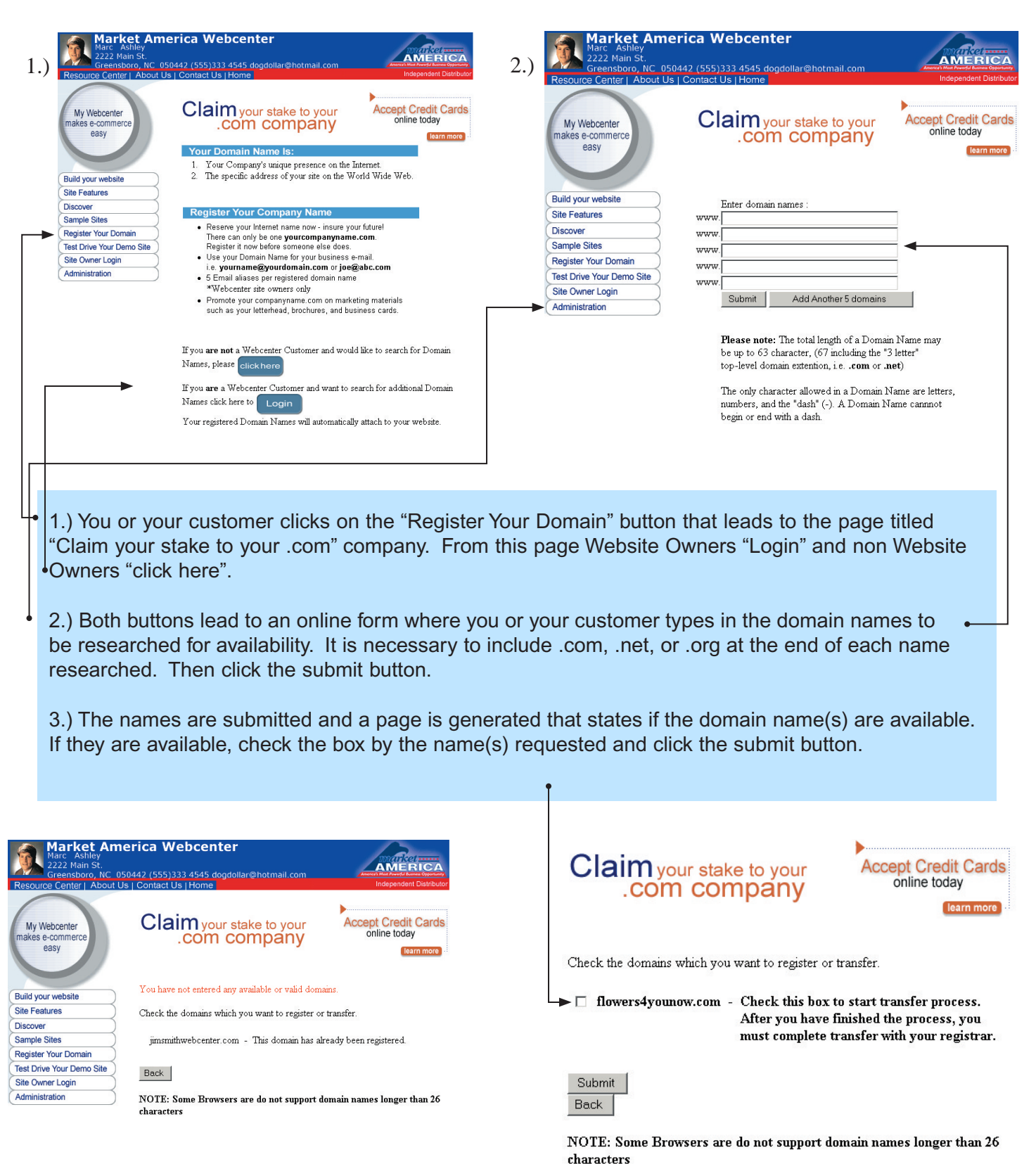

Click here for information on transfering your domain.

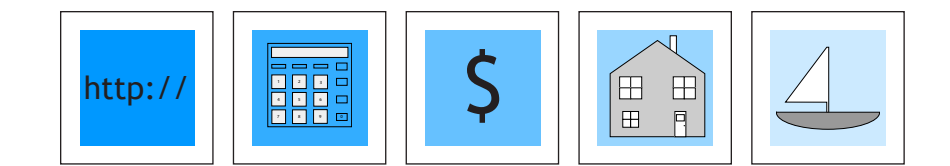

4.) You or your customer is then taken to a form that includes payment method and the quantity of years (with prices) your customer wants to register the name for. The form is filled out and submitted. The available name will be registered and pointed your customer's website.

Claim your stake to your

.com company

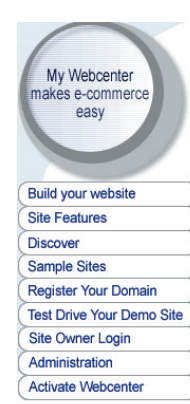

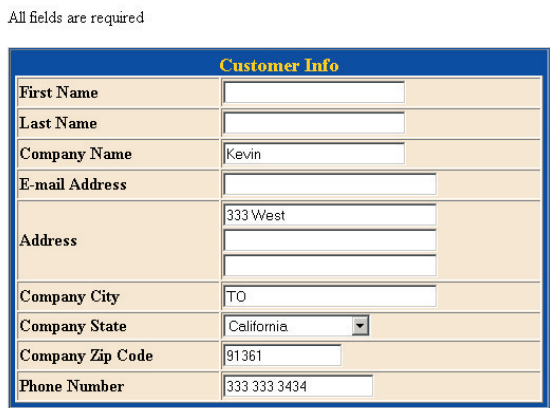

b

**Accept Credit Cards** 

learn more

online today

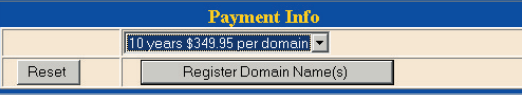

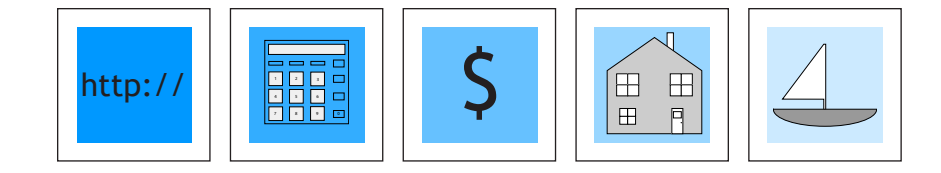

Back

**Next** 

Clear

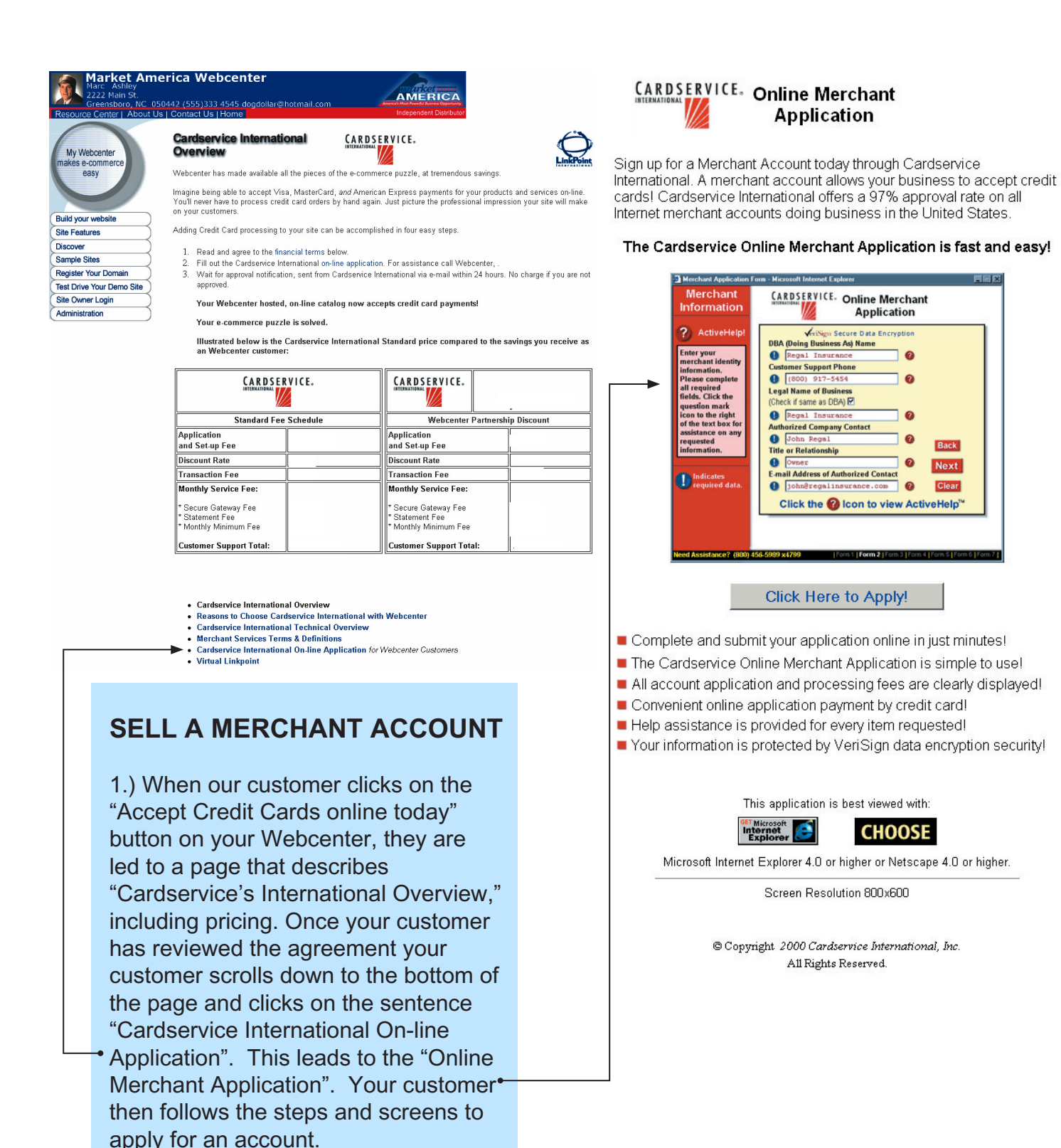

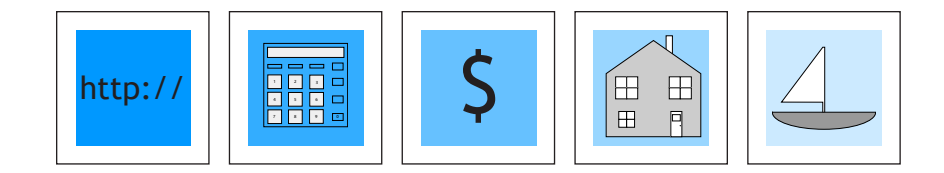

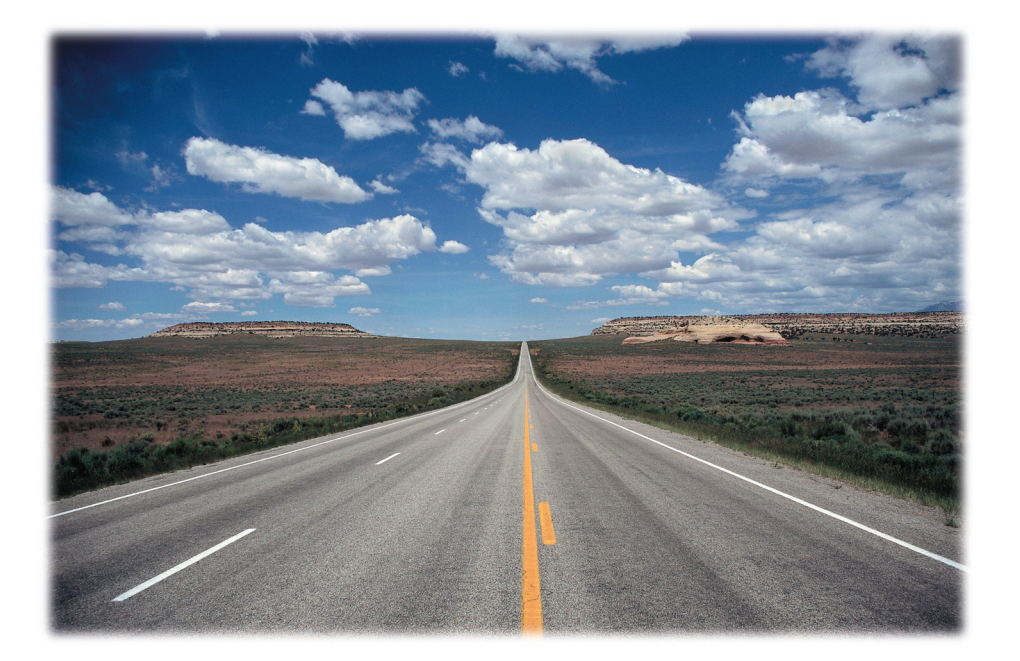

Change defines today's business climate. If you're not moving towards technology, you are most likely falling behind. The Internet is revolutionizing the way business gets done. It's not just about websites. It's about the creation of E-commerce. If a business doesn't have an Internet address, no one will come knocking.